# Install and configure e-mail server and client

| What this exercise is about                         | . 1 |
|-----------------------------------------------------|-----|
| What you should be able to do                       | . 1 |
| Introduction                                        | . 1 |
| Part 1: Install hMailServer                         | . 2 |
| Part 2: Configure hMailServer                       | . 7 |
| Part 3: Configure Mozilla Thunderbird e-mail client | 12  |
| What you did in this exercise                       | 16  |

## What this exercise is about

The objective of this lab is to provide you with an understanding of installation and configuration of the hMailServer, an open source e-Mail server for Microsoft Windows. Then it will guide you though the installation and configuration of the e-mail client server, Mozilla Thunderbird

# What you should be able to do

At the end of this lab you should be able to:

- Install hMailServer
- Create users in hMailServer
- Install and Configure Mozilla Thunderbird e-mail client

## Introduction

You will install the hMailServer and configure it to create users as a prerequisite for the e-Mail Adapter Inbound and Outbound labs.

## Part 1: Install hMailServer

This part of the lab describes the steps for installing the hMailServer and then guides you with the configuration setup.

- Go to the <a href="http://www.hmailserver.com/?page=download">http://www.hmailserver.com/?page=download</a> and download the latest stable binaries for the hMailServer onto your local machine. Double click on the downloaded .exe file to start the installation of the hMailServer
- 2. Follow the instructions on the Welcome screen and click **Next**

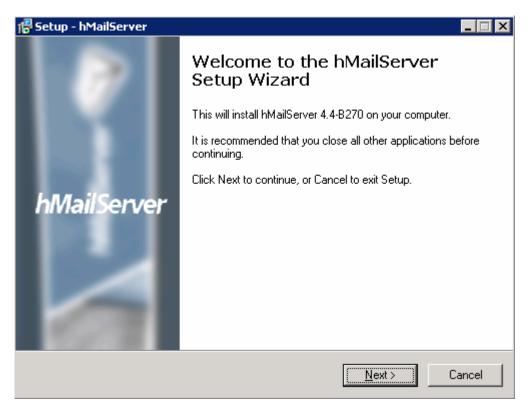

\_\_\_\_ 3. Accept the default value for the destination installation location and click **Next** 

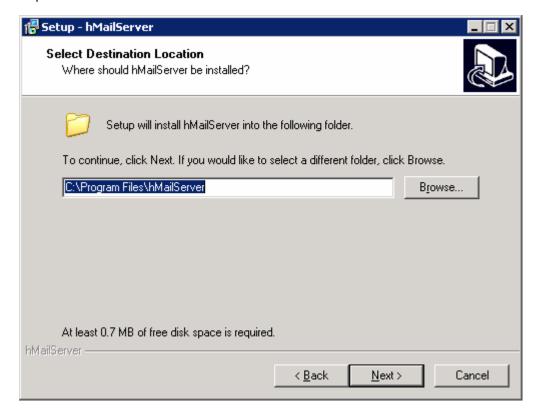

\_\_\_\_4. Ensure that the **Full Installation** is selected and the **Server** and **Administrative tools** components are checked for installation and click **Next** 

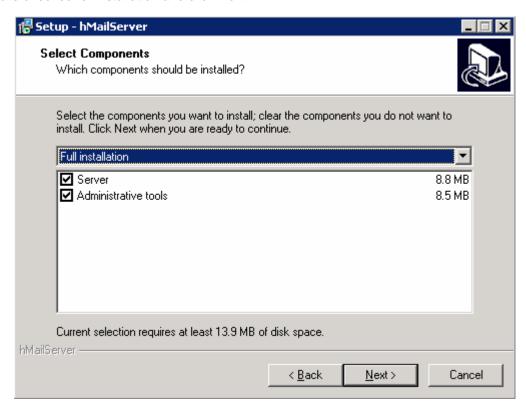

\_\_\_\_\_ 5. Make sure that the radio button next to **Use built-in MYSQL database server (recommended)** is selected and click **Next** 

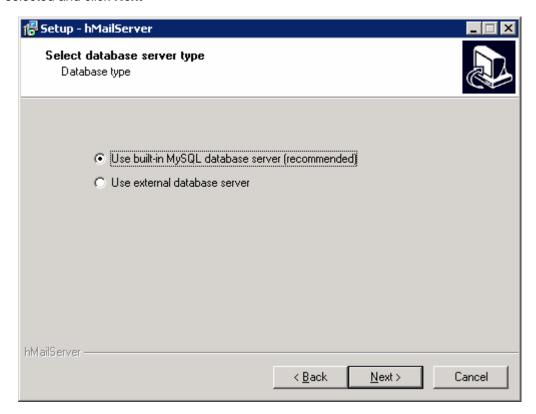

\_\_\_\_\_ 6. Click **Next** on the next screen to accept the default start menu folder

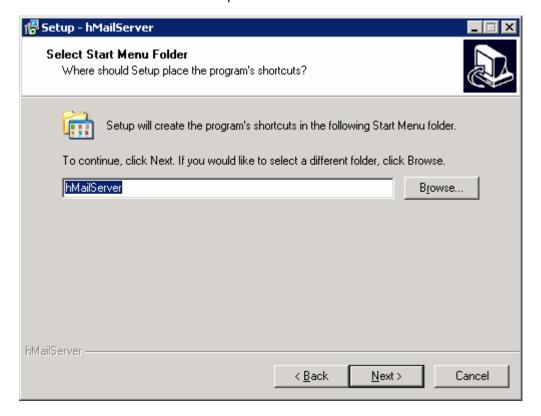

7. Verify and click Finish on the summary screen. The installation takes less than a minute depending upon the system resources

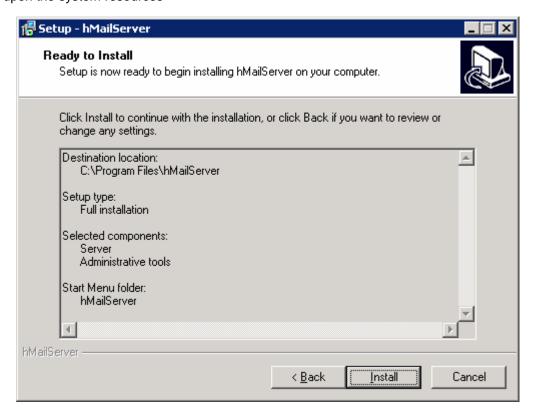

8. Enter any password for the administration rights in this screen

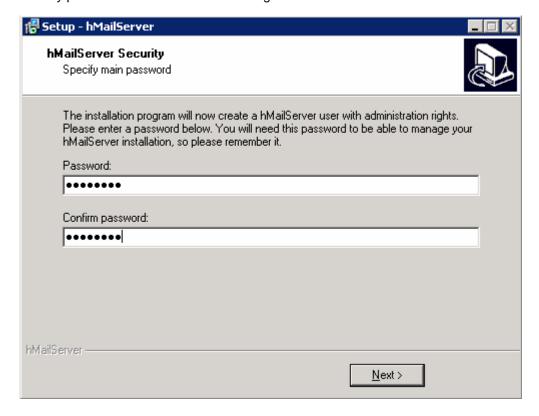

\_\_\_\_\_ 9. Ensure that the check box next to **Run hMailServer Administrator** is selected and click **Finish** to exit the setup

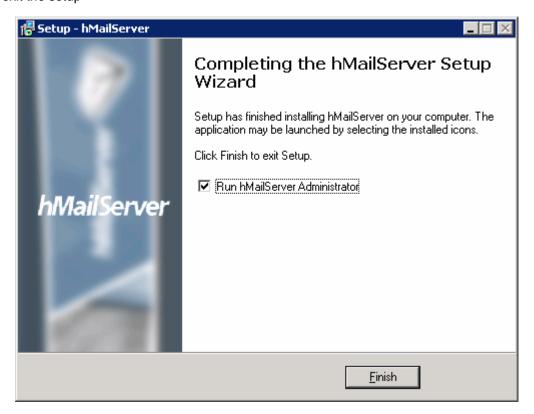

# Part 2: Configure hMailServer

- Select Start > Programs > hMailServer > hMailServer Administrator to open Administrator-Connect window (if not already open)
- 2. Ensure that the Host name **localhost** is selected and click **Connect.** If you do not see it already listed, click Add and enter **localhost** for the Name field

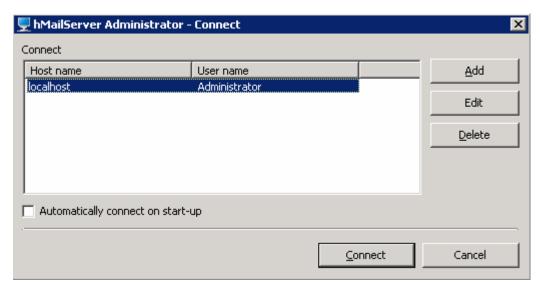

\_\_\_\_ 3. From Enter password window, enter the administration password given in step 8 of Part1 and click OK

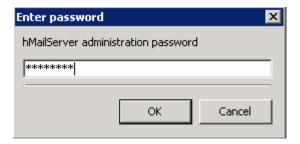

The hMailServer Administrator window is opened.

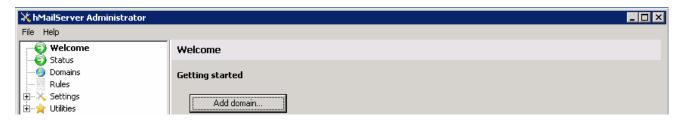

4. Click on the **Add domain...** button and the Domain screen is opened

\_\_\_ 5. Enter your machine name for the **Domain name** and click **Save** 

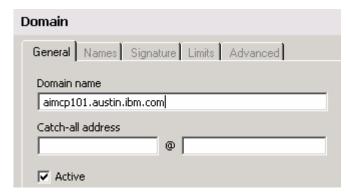

You will now see the domain listed under Domains in the left pane window

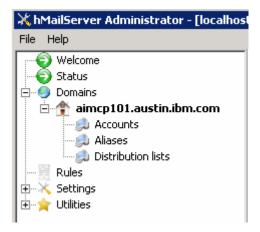

\_\_\_\_ 6. Click on the **Add account...** button from the right side window, **Account:** @**<domain name>** is opened in your right side of the window

- 7. Enter these under General tab:
  - \_\_ a. Account address: Emailuser1
  - \_\_ b. Password: password1
  - \_\_ c. Maximum size (MB): 5

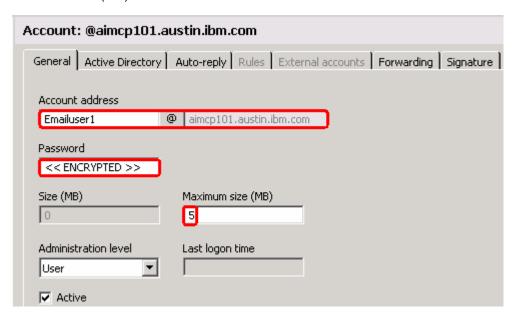

d. Click Save at the bottom

You will now see the account created under **Domains > your domain > Accounts** as shown below:

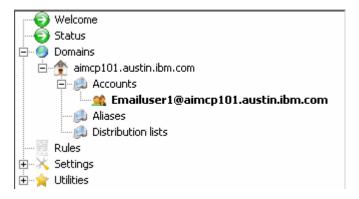

- \_\_\_\_\_ 8. Create another user, Emailuser2
  - \_\_ a. Expand **Domains > your\_domain**

\_\_ b. Right-click on Accounts and select Add from the pop-up menu.

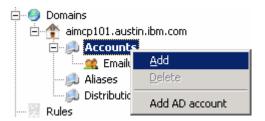

- \_\_ c. Enter these under General tab of Account: @<your\_domain> window:
  - 1) Account address: Emailuser2
  - 2) Password: password2
  - 3) Maximum size (MB): 5
- \_\_ d. Click **Save** at the bottom
- \_\_ e. Repeat the above step and create two more user accounts: Emailuser3, Emailuser4

You will now see the four user accounts as shown below:

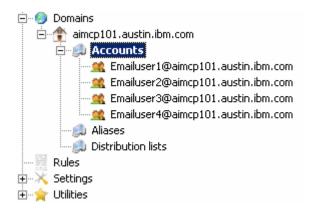

- 9. Select **Settings > Protocols > SMTP** on the left pane to open SMTP window on the right side
- \_\_\_\_ 10. Select the **Delivery of e-mail** tab and see that the **TCP Port** is 25 (25 by default). If that port number is already being used, then give some other unused port number and give the same for the SMTP Port in the **Advanced** tab of SMTP window
- 11. Enter localhost for Host name field

- \_\_\_\_\_ 12. Select the check box next to **Server requires authentication** and enter these:
  - \_\_ a. User name: <user>@<domain\_name> ( Ex: Emailuser1@aimcp101.rchland.ibm.com)
  - \_\_ b. Password: **password** for the user account (Ex: password1)

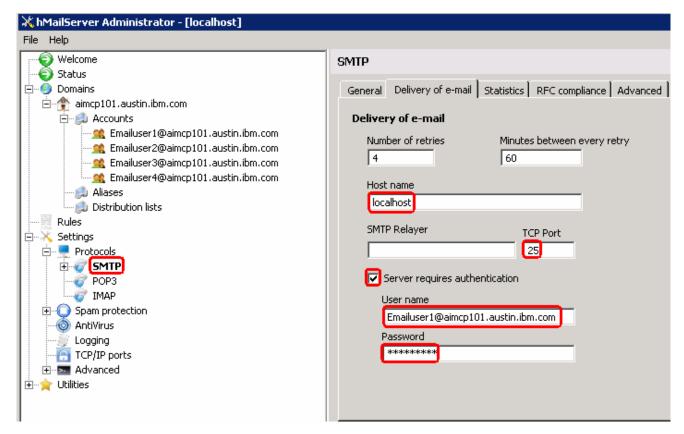

- 13. Click **Save** at the bottom
- \_\_\_\_\_14. Select **Settings > TCP/IP ports** on the left pane and note the port numbers used for different protocols. You need to change these port numbers if they have already been used by some other application.

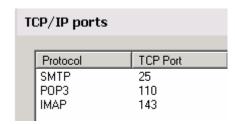

\_\_\_\_ 15. Finally hit the **Exit** button to close the **Administrator** window

# Part 3: Configure Mozilla Thunderbird e-mail client

- Download and install the Thunderbird e-mail client <a href="http://www.mozilla.com/en-US/thunderbird/">http://www.mozilla.com/en-US/thunderbird/</a> based on Mozilla code
  - \_\_\_\_ 2. Select Start > Programs > Mozilla Thunderbird > Mozilla Thunderbird to start the client
- \_\_\_\_\_ 3. From Default Client window, **uncheck** the box for Always perform check when starting Thunderbird and click **OK**
- 4. From the main menu, select **File > New > Account**. This will open an Account Wizard
- Select the box next to Email account and click Next

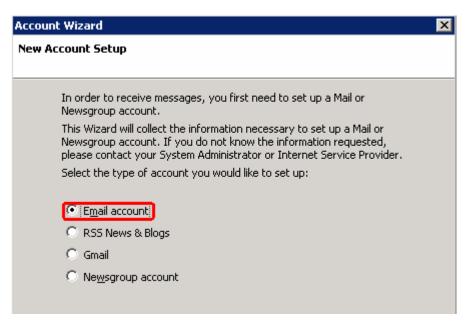

- \_\_\_\_\_ 6. From the Identity screen, enter these:
  - \_\_ a. Your Name: Emailuser1@aimpc101.austin.ibm.com
  - \_\_ b. Email Address: Emailuser1@aimcp101.austin.ibm.com

Each account has an identity, which is the information that identifies you to others when they receive your messages.

Enter the name you would like to appear in the "From" field of your outgoing messages (for example, "John Smith").

Your Name: Emailuser1@aimcp101.austin.ibm.com

Enter your email address. This is the address others will use to send email to you (for example, "user@example.net").

Emailuser1@aimcp101.austin.ibm.com

\_\_ c. Click Next

|                                             |                                                     | IBM WESOTTERE ASATTER O.T. EAS EXERCISE                                                                                                    |  |  |
|---------------------------------------------|-----------------------------------------------------|----------------------------------------------------------------------------------------------------|--|--|
| 7.                                          | 7. From the Server Information screen, enter these: |                                                                                                    |  |  |
| _                                           | a. Ensure that <b>POP</b> is selected               |                                                                                                    |  |  |
| _                                           | b. Incoming Server: aimcp101.austin.ibm.com         |                                                                                                    |  |  |
| c. Uncheck the box next to Use Global Index |                                                     |                                                                                                    |  |  |
| d. Outgoing server: aimcp101.austin.ibm.com |                                                     |                                                                                                    |  |  |
|                                             |                                                     | Select the type of incoming server you are using.                                                                                                    |  |  |
|                                             |                                                     |                                                                                                    |  |  |
|                                             |                                                     | Enter the name of your incoming server (for example, "mail.example.net").                                                                                                    |  |  |
|                                             |                                                     | Incoming Server: aimcp101.austin.ibm.com                                                                                                    |  |  |
|                                             |                                                     | Uncheck this checkbox to store mail for this account in its own directory. That will make this account appear as a top-level account.  Otherwise, it will be part of the Local Folders Global Inbox account. |  |  |
|                                             |                                                     | Use Global Inbox (store mail in Local Folders)                                                                                                    |  |  |
|                                             |                                                     | Enter the name of your outgoing server (SMTP) (for example, "smtp.example.net").                                                                                                    |  |  |
|                                             |                                                     | Outgoing Server: aimcp101.austin.ibm.com                                                                                                    |  |  |
| _                                           | _ e. Click <b>Next</b>                              |                                                                                                    |  |  |
| 8.                                          | From the User<br>Name and clic                      | Names screen, enter <u>Emailuser1@aimcp101.austin.ibm.com</u> for Incoming Use k <b>Next</b>                                                                                                    |  |  |
|                                             |                                                     | Enter the incoming user name given to you by your email provider (for example, "jsmith").                                                                                                    |  |  |
|                                             |                                                     | Incoming User Name: Emailuser1@aimcp101.austin.ibm.com                                                                                                    |  |  |
| 9.                                          | For Account N                                       | ame, enter Emailuser1@aimcp101.austin.ibm.com                                                                                                    |  |  |
|                                             |                                                     | Enter the name by which you would like to refer to this account (for example, "Work Account", "Home Account" or "News Account").                                                                             |  |  |
|                                             |                                                     | Account Name: Emailuser1@aimcp101.austin.ibm.com                                                                                                    |  |  |
| 10.                                         | Review the su                                       | mmary and click <b>Finish</b>                                                                                                    |  |  |
|                                             |                                                     |                                                                                                    |  |  |

\_\_\_\_ 11. Enter the password for user Emailuser1 for the pop-up window and check the option at the bottom to remember the password so that you do not have to enter every time:

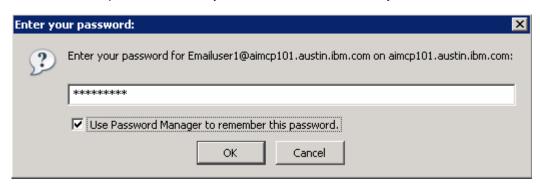

- \_\_\_\_ 12. The Inbox for the Emailuser1 is opened
- \_\_\_\_ 13. Similarly add one more user account, <a href="mailto:Emailtoser2@aimcp101.austin.ibm.com">Emailtoser2@aimcp101.austin.ibm.com</a>

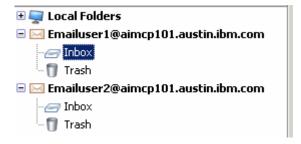

- \_\_\_\_ 14. Ensure that you have the right outgoing server:
  - \_\_ a. From the main menu, select Edit > Properties for the created users or the client itself.
  - \_\_ b. From the left pane, select **Outgoing Server (SMTP)** at the bottom
  - c. Ensure that the table lists Emailuser1

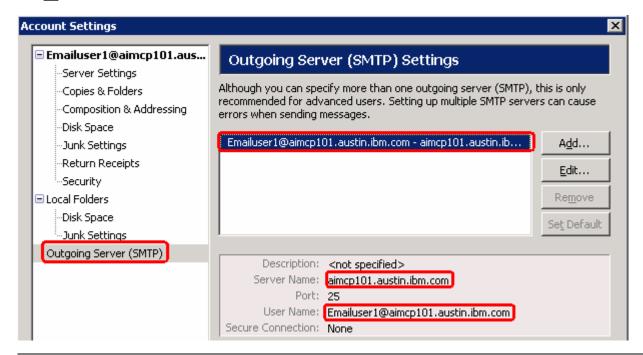

Note: If the default user is not Emailuser1 or no user is defined here, click Edit/Add and then enter these:

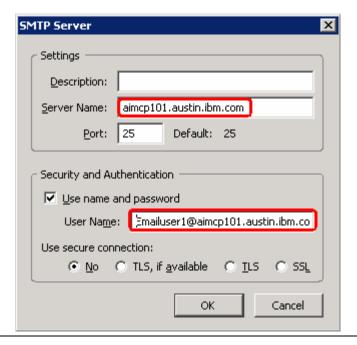

# What you did in this exercise

In this lab, you installed the hMailServer and created four users. Then you continued to install and configure the Mozilla Thunderbird client as a prerequisite for the E-Mail Adapter Inbound and Outbound labs.